# **Install the Armor Anywhere agent (Linux)**

```
Before you begin, see ANYWHERE Pre-Installation.
Λ
```
## **Step 1: Locate the Armor Anywhere agent**

- 1. In the Armor Management Portal (AMP), in the left-side navigation, click **Infrastructure**.
- 2. Click **Virtual Machines**.
- 3. Click **Deploy New Armor Agent** or click the plus ( + ) icon.
- 4. Copy your license key. You will need this information in a later step.
- 5. Select your operating system (**Windows** or **Linux**).

**For Amazon Web Services** users who:

- Use **Elastic Beanstalk** to run their instance's applications,
- Run **Amazon Linux 2015.03**, **2015.09**, **2016.03**, **2016.09**, **2017.03**, or **2017.09**.

Review the following example to understand how to install the Anywhere agent. Afterwards, you can skip to the **Test your connection** step.

```
commands:
   01_install_agent:
    test: if [ $(rpm -q armor-agent | head -c11) == 'armor-agent' ]; then exit 1; else exit 0; fi
    command: |
      yum install -y https://get.core.armor.com/latest/armor-agent.rpm
       /opt/armor/armor register --license=AAAA1-A11AA-AA1AA-AAAAA-1AAA
```
You must replace AAAA1-A11AA-AA1AA-AAAAA-1AAA with your specific license key. の

For **Amazon Web Services** users who: Λ

- Use a **set hostname**,
- Use **Elastic Beanstalk** to run their instance's applications, and
- Run **Amazon Linux 2015.03**, **2015.09**, **2016.03**, **2016.09**, **2017.03**, or **2017.09**.

Review the following example to understand how to install the Anywhere agent. Afterwards, you can skip to the **Test your connection** step.

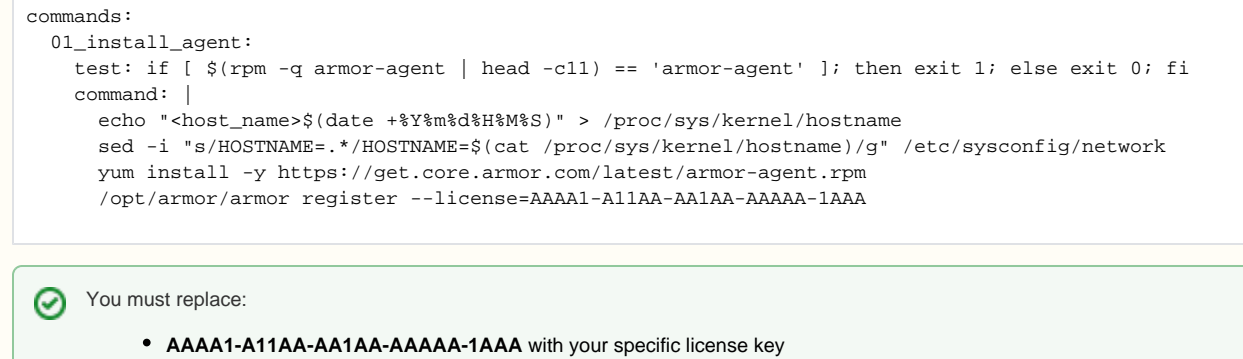

**HOSTNAME** and **hostname** with your specific hostname.

#### There are three types of scripts that you can use to install the agent:

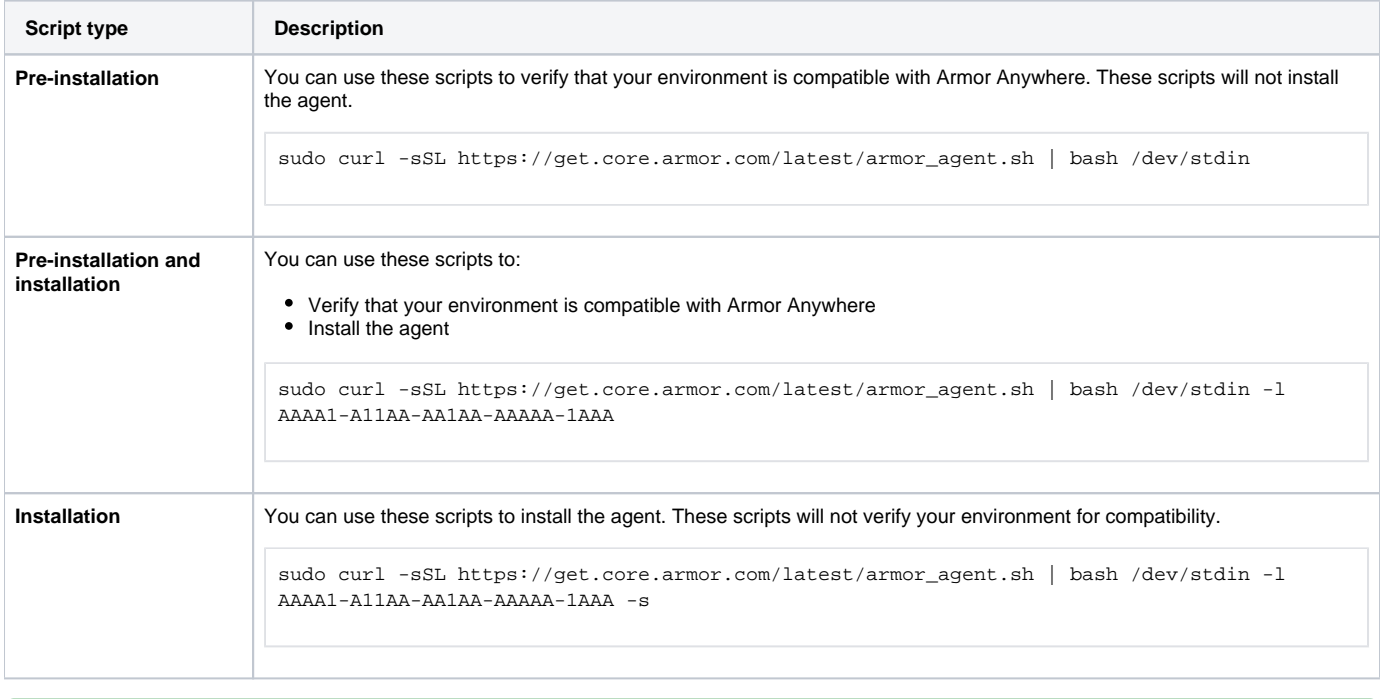

In the above scripts, replace AAAA1-A11AA-AA1AA-AAAAA-1AAAwith your specific license key. の

#### **Step 3: Test your connection**

After you install the agent, Armor recommends that you test the connection for each configured firewall rule.

To verify connectivity to an Armor service endpoint, use the telnet command.

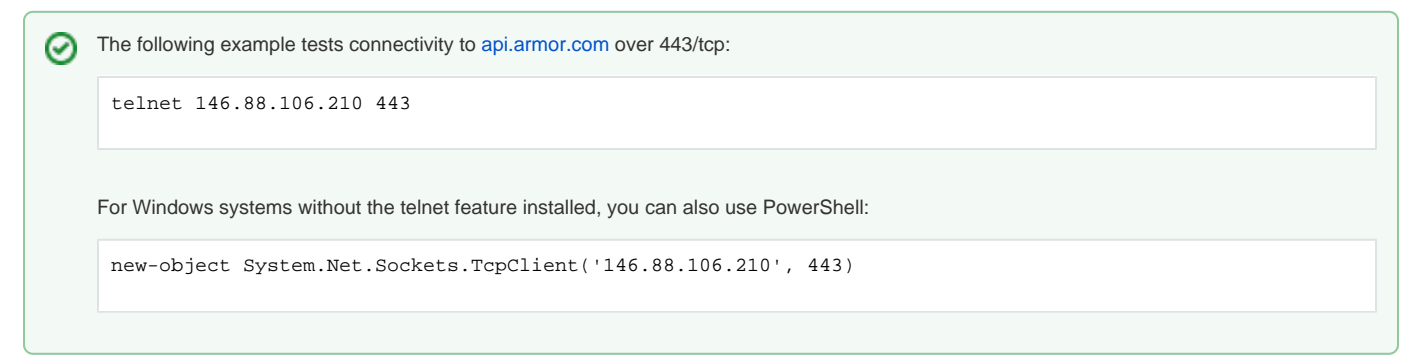

### **Step 4: Review the status of the Armor Anywhere agent**

- 1. In the Armor Management Portal (AMP), in the left-side navigation, click **Infrastructure**.
- 2. Click **Virtual Machines**.
- 3. Review the corresponding **Status** column. The **Status** column contains a green or red status to indicate if the server's agent has registered a heartbeat to Armor.
	- A green status indicates the server's agent has registered a heartbeat in the past hour.
	- A red status indicates the server's agent has not registered a heartbeat in the past hour.
		- After four hours without a registered heartbeat, the API will close all service endpoints (firewall ports).

## **Step 5: Configure your notification preferences**

Armor recommends that you configure your account to receive notifications for **Account**, **Billing**, and **Technical** events.

These notification preferences do not relate to support tickets.

## To update your notification preferences for support tickets, see [Support Tickets.](http://100.64.215.25:8080/display/KBSS/Support+Tickets)

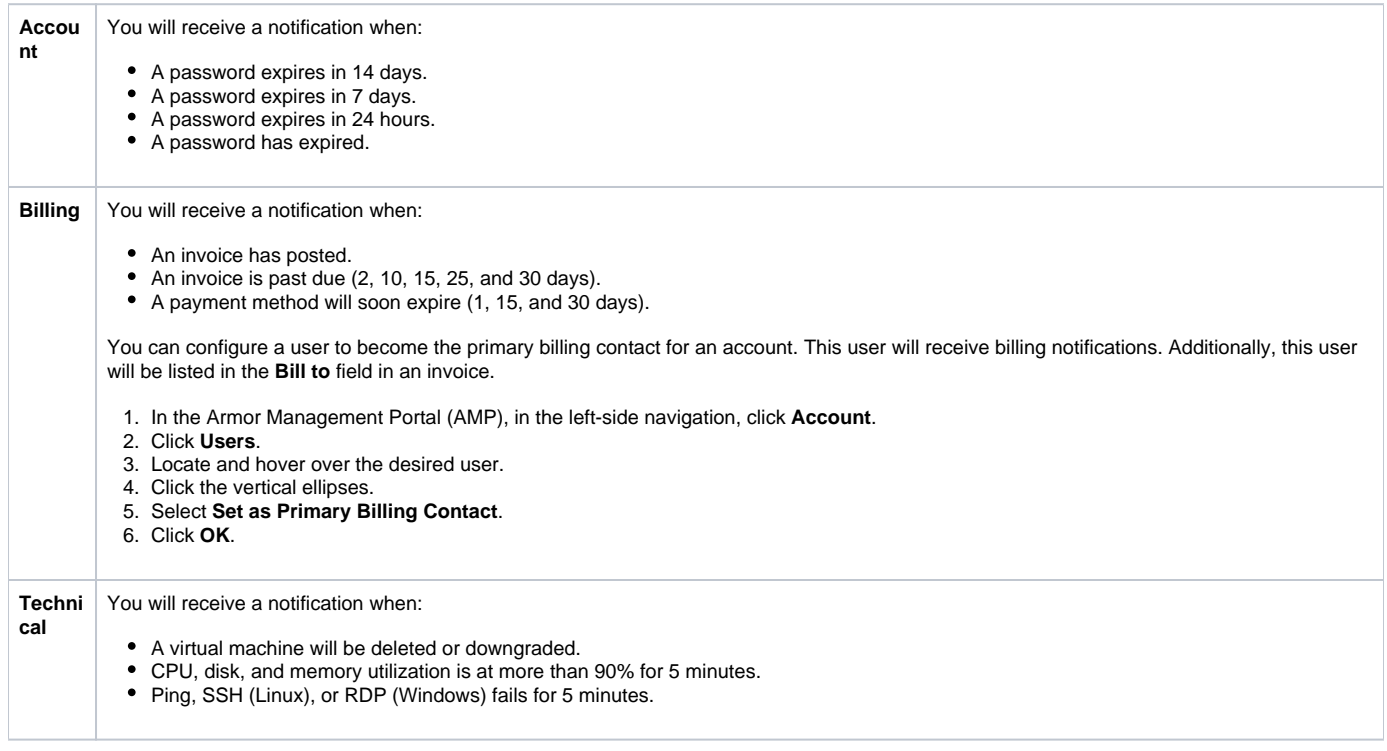

You can only change the notification preferences for your own account. You cannot change the notification preferences for other user accounts.

- 1. In the Armor Management Portal (AMP), in the top, right corner, click the vertical ellipses.
- 2. Click **Settings**.
- 3. Click **Notification Preferences**.
- 4. Use the slider to make your desired changes.
	- Select **Alert** to receive notifications in the top bar in the Armor Management Portal (AMP).
	- Select **Email** to receive notifications through email.
	- You can select both notification options.
- 5. Click **Update Notification Preference** to save your changes.